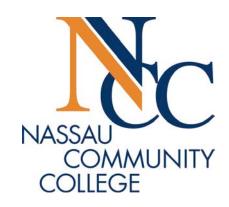

# How to Use Schedule Builder

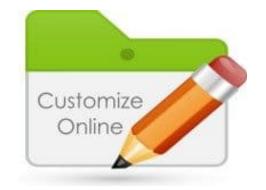

### What is Schedule Builder

- Schedule Builder is a web-based program that allows you to plan, build, and compare class schedules, add breaks, and register for classes.
- Select and save your preferences and the classes you wish to take, and Schedule Builder will show you all your possible schedule options at the click of a button.
- Schedule Builder also saves and remembers all your preferences, schedules, and course selections, even if you close your browser.

# Schedule Builder Tips

- Schedule Builder works best when there are still many open classes to choose from.
- As it gets closer to the start of the semester and more classes are closed, you may find it easier to register using the **Register for Classes** method in the MyNCC Portal.
- Once **you are registered**, you cannot use Schedule Builder to make changes to your schedule, such as to Add or Drop Classes, you need to use the traditional **Register for Classes** method.

• To open Schedule Builder:

Log into MyNCC – with the URL <a href="https://myncc.ncc.edu">https://myncc.ncc.edu</a>. Enter your N number and password.

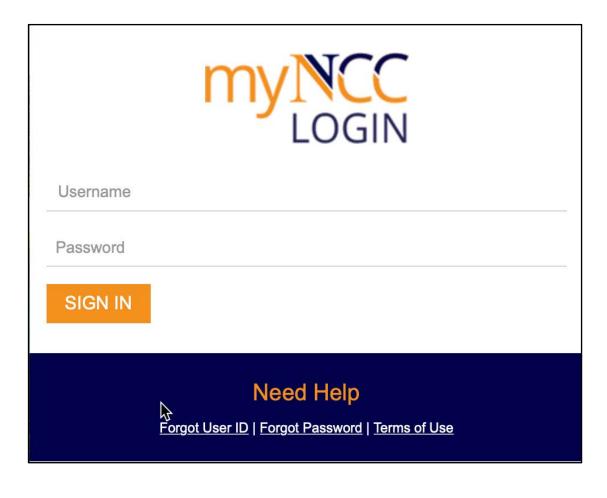

#### To launch Schedule Builder:

Navigate to the Launchpad and click on the Schedule Builder link.

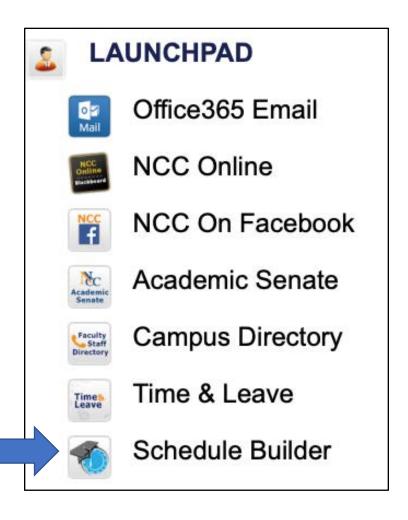

• You will automatically be redirected to Schedule Builder. Click on the correct Term and and select **Save and Continue**.

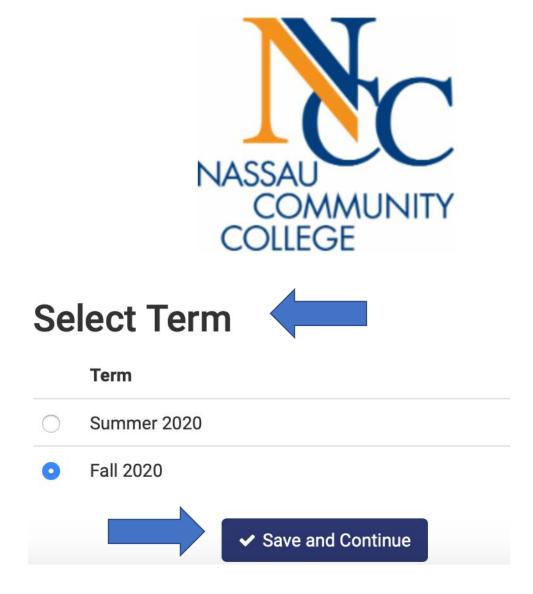

The main page in Schedule Builder will open and you will see the following filters at the top of the screen, Course Status, Instructional Methods, Sessions, Term, and Parts of Term.

Click Change to edit these at any time.

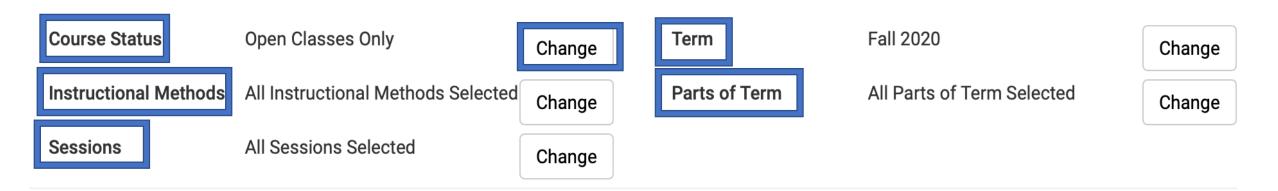

### Options for these filters include:

#### **Select Course Status**

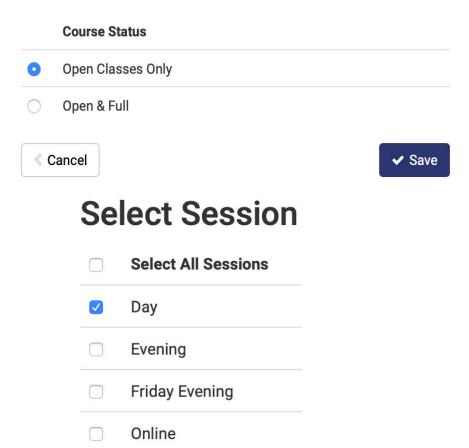

• Deselect any filters you do not wish to use and save your selections. Schedule Builder will remember all your choices even if you close your browser.

#### **Select Instructional Method**

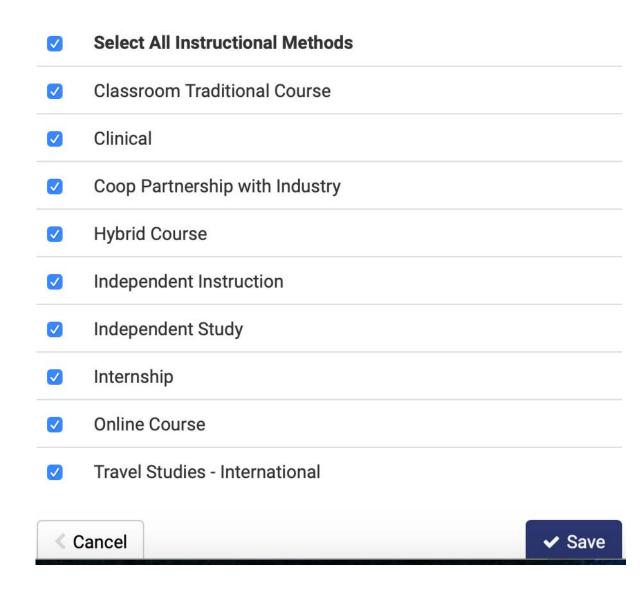

## **Building Your Schedule**

- Click on +Add Course to enter each course you wish to enroll in.
- Click on +Add Break if there are times and days you do not wish to attend classes.

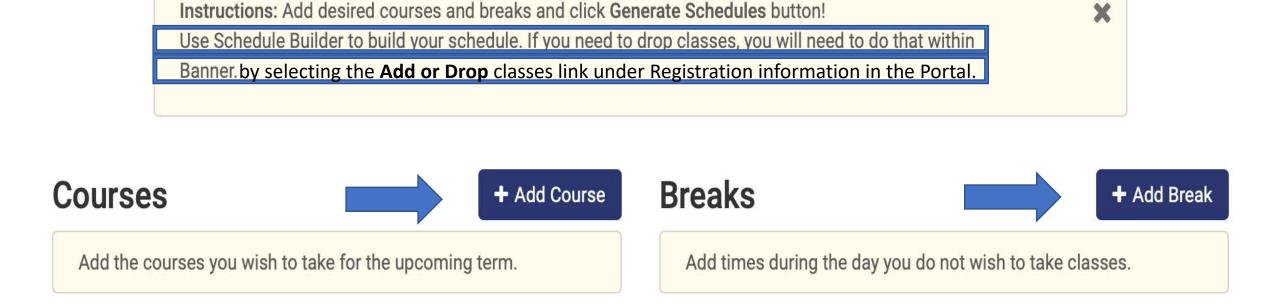

- When adding courses, you may search by Subject, Course Attribute, or Instructor.
   Scroll through the list or begin typing part of the name. Ex: Eng for English.
- If you are satisfied with a course, click **Add Course** to add it to your schedule. Repeat this step for each course you wish to register for. Selected courses will be listed on the right side of screen. When you are finished click **Done**.

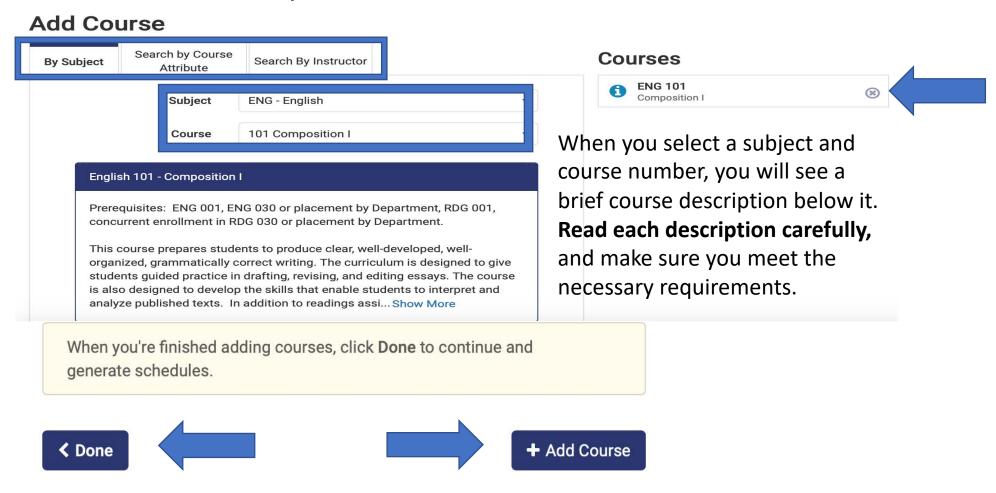

- When adding breaks, give the break a name such as **Work** and choose the desired times and days.
- Enter only the most essential breaks. Too many may result in multiple schedule conflicts.
- When finished, click Add Break. Breaks will be listed on the right side of screen. Add New Break

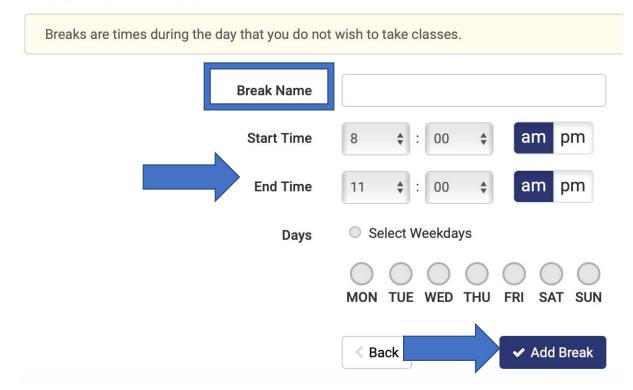

- When all your selected courses and breaks are listed, you can do the following:
- Click options, to select specific days, instructors, or times, When finished, click
   Save and Close. You can also select info to show course details, cancel to remove courses or edit or cancel to change or remove breaks.

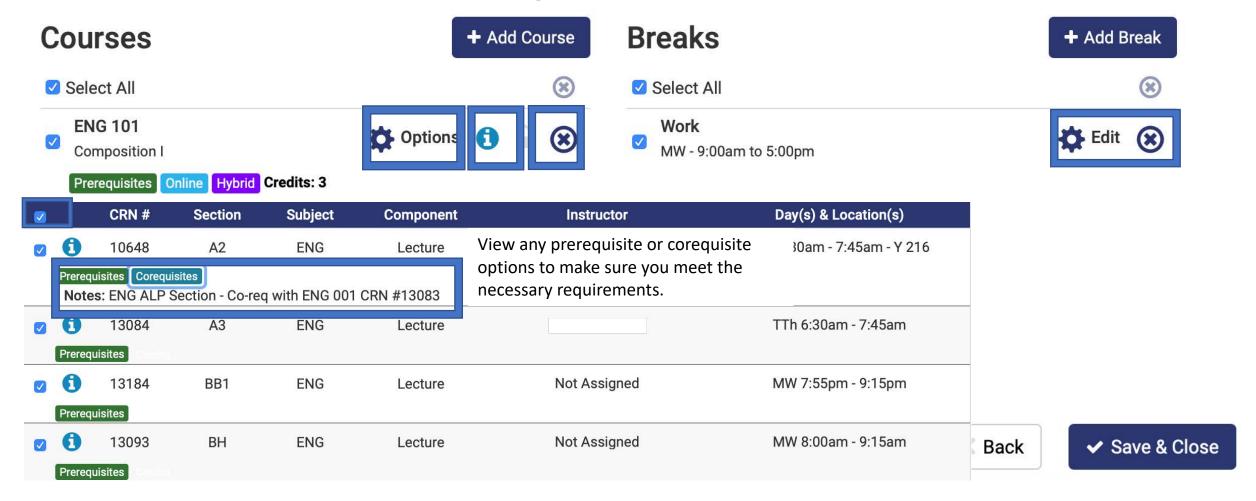

- When you are finished reviewing or editing your schedule, click Generate Schedules.
   You will see all your schedules and the number generated. If no schedules are generated, or too many, or you receive conflicts, adjust your breaks, selected courses, or search filters.
- If you make changes, you will be prompted to Generate Schedules again.

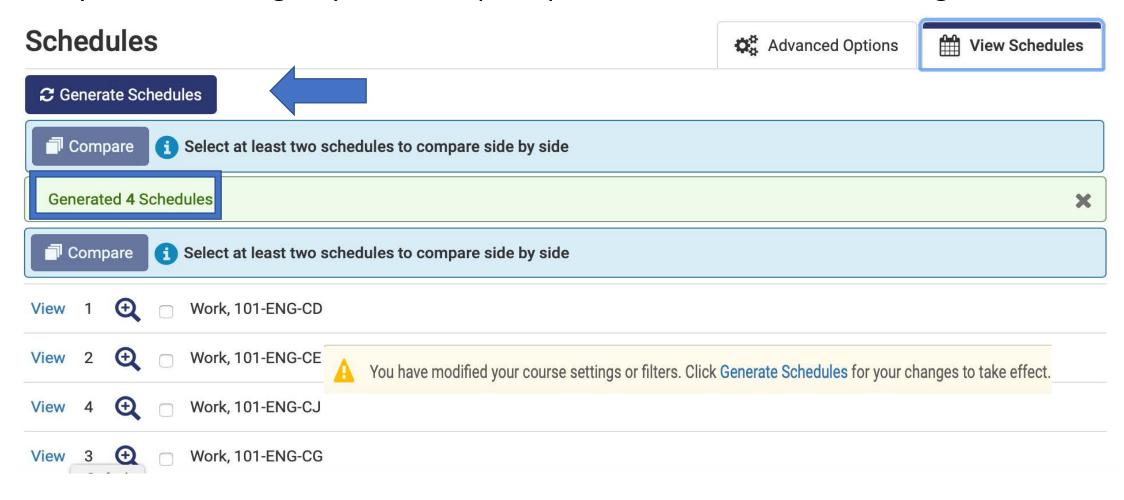

- Review all your options until you find your best schedule. You can
  mouse over the magnifying glass to see a brief preview or click View to
  see details of each potential schedule and the courses you selected.
- To compare schedules side by side, click in the boxes to select at least two schedules. Click **Compare**. You can compare up to four schedules.

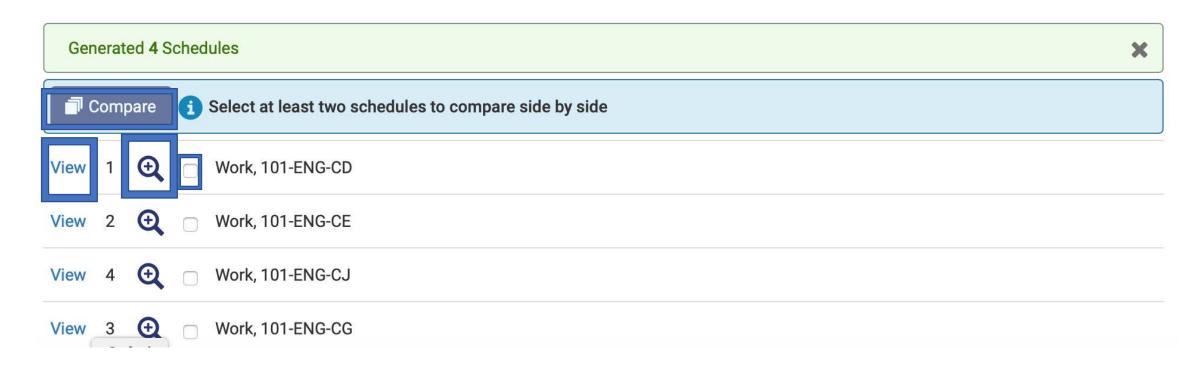

- When comparing schedules, hover your mouse over the colored blocks to identify which class it is. Or
- Click open below the schedule whose details you wish to view.

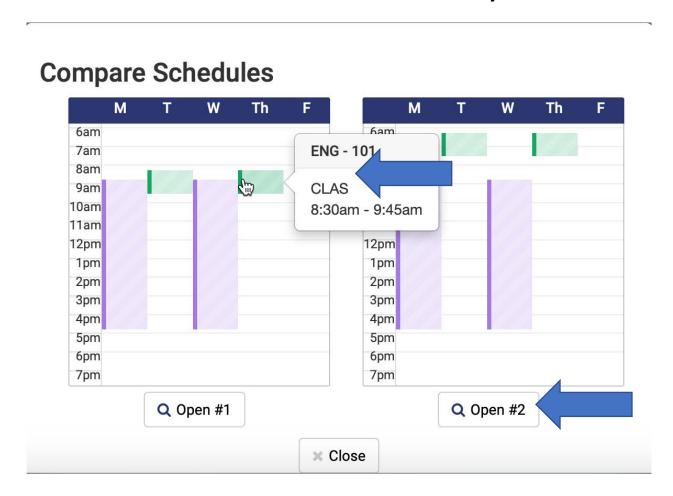

 You will be brought to a screen that shows all the selected classes and breaks for the schedule you have chosen to view, including days and times as well as the option to browse by week.

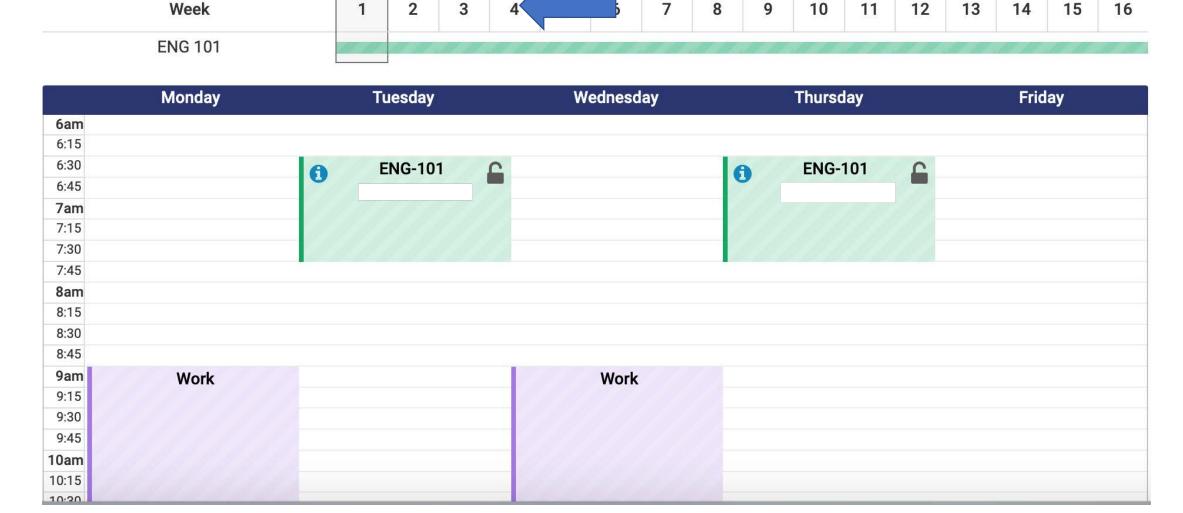

- You can also click the arrow at the top right of the screen to switch between your schedules.
- When you have chosen a schedule, click Print, for a hard copy. Then click Send to Shopping
  Cart. Warning: You are not yet registered until you click register. A pop-up indicates your
  schedule will be added to the shopping cart and schedule builder will close. Click Continue.
- You will be redirected to the portal! Important: Click Register to finalize your registration.

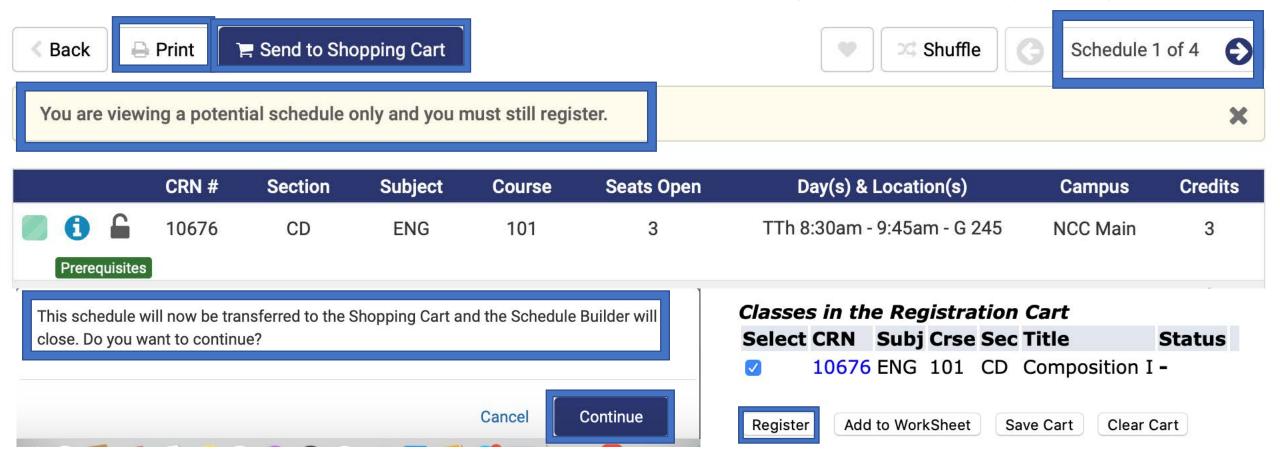

Once you click Register, the Add or Drop Classes screen will open. If you
receive a registration Add Error, you will not be able to register for that
course and must choose a different one.

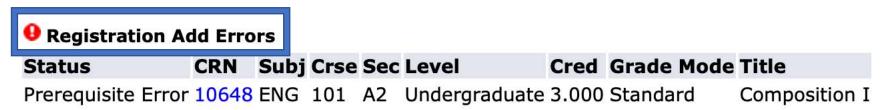

• If there are no errors, the courses you registered for from your Schedule Builder Shopping Cart will display under **Current Schedule** and a notation will indicate that you registered on the web.

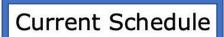

| Status              | Action | CRN Subj Crse Sec Level Cred Grade Mode Title |
|---------------------|--------|-----------------------------------------------|
| *Registered on Web* | None   |                                               |

Total Credit Hours: 3.000
Billing Hours: 3.000
Minimum Hours: 0.000
Maximum Hours: 17.000